# **Topic: Photoshop Photomerge: Putting the Pieces Back Together**

### How Do I GET MY OVERSIZED ART DIGITAL?

At some point in your work you may choose to do something by hand and larger than 8.5 x 11, but run into a bit of a snag when it comes to getting a digital version of your work. Traditionally this work would be photographed but depending on equipment and photo skills you may not get the best results. The answer? Photomerge.

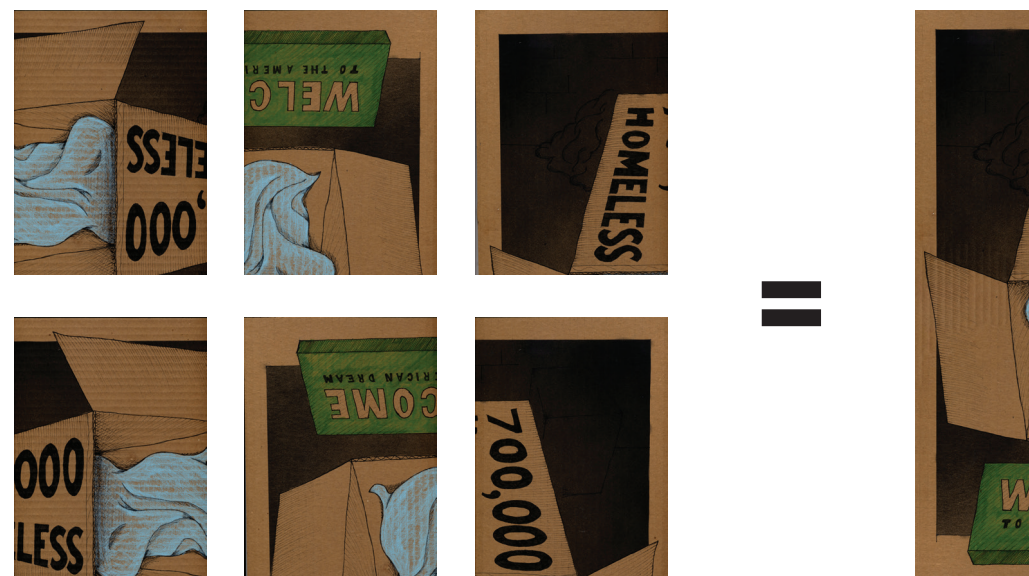

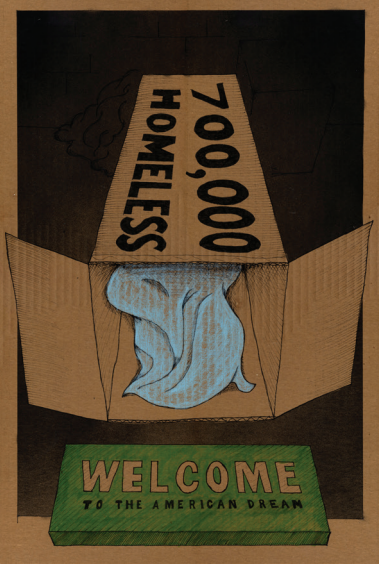

Photomerge is a process built into photoshop that can take multiple images and stitch them "back" together. It works really well with hand illustrations like the 18" x 24" poster I drew while in grad school, but also works to create panoramas from photos you take.

### STEP<sub>1</sub>

Scan the artwork in sections as in above.

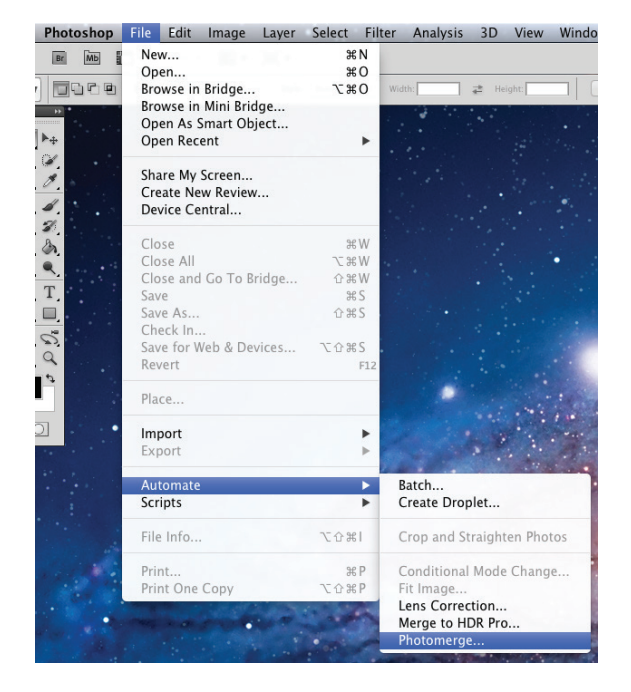

## STEP<sub>2</sub>

In Photoshop go to File > Automate > Photomerge

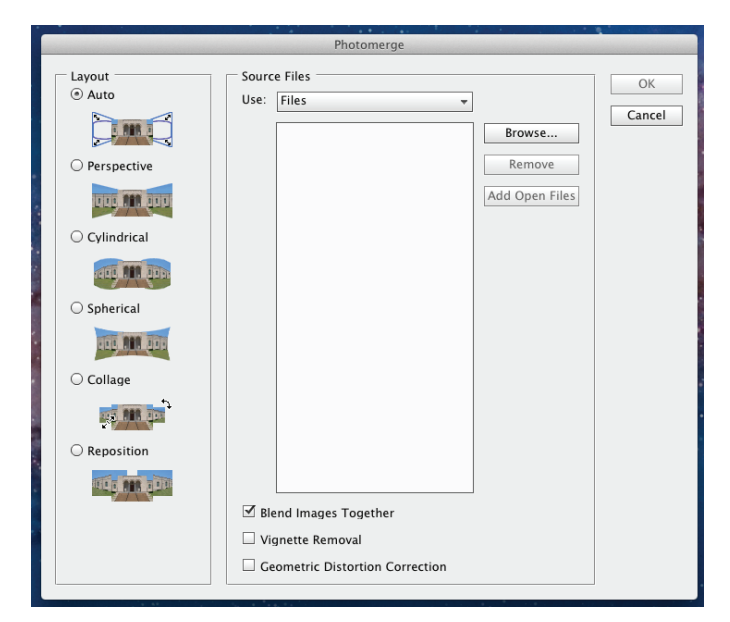

## **Topic: Photoshop Photomerge: Putting the Pieces Back Together**

STEP<sub>3</sub>

Browse for the scans you created. Once you have them hit OK.

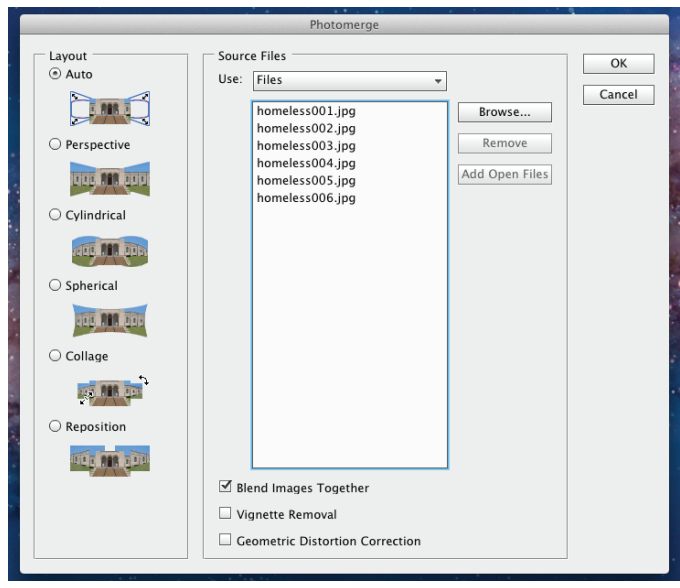

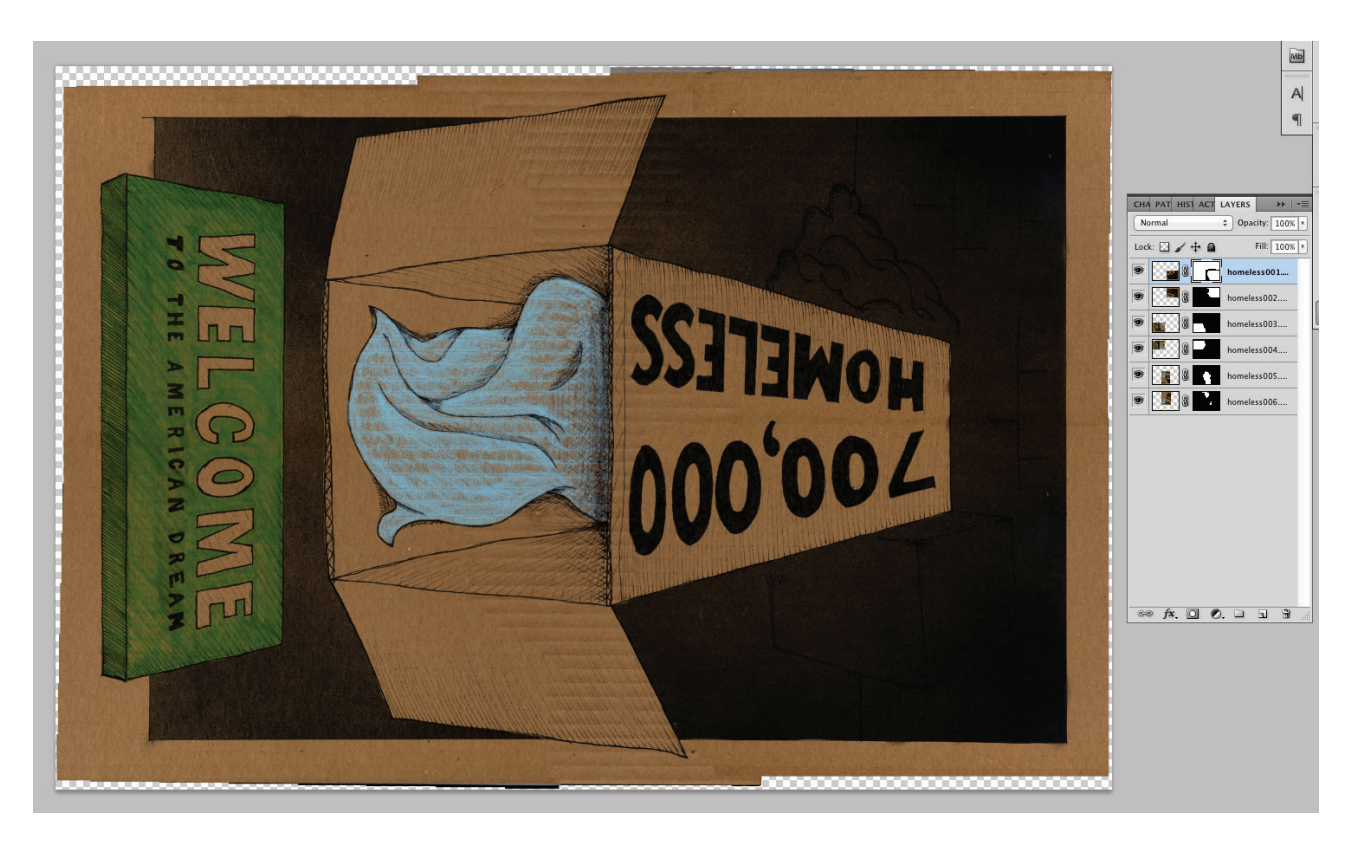

# **Topic: Photoshop Photomerge: Putting the Pieces Back Together**

### STEP<sub>4</sub>

Once the image is merged you will want to flatten the layers (Layer > Flatten Image) it makes it easier to work with.

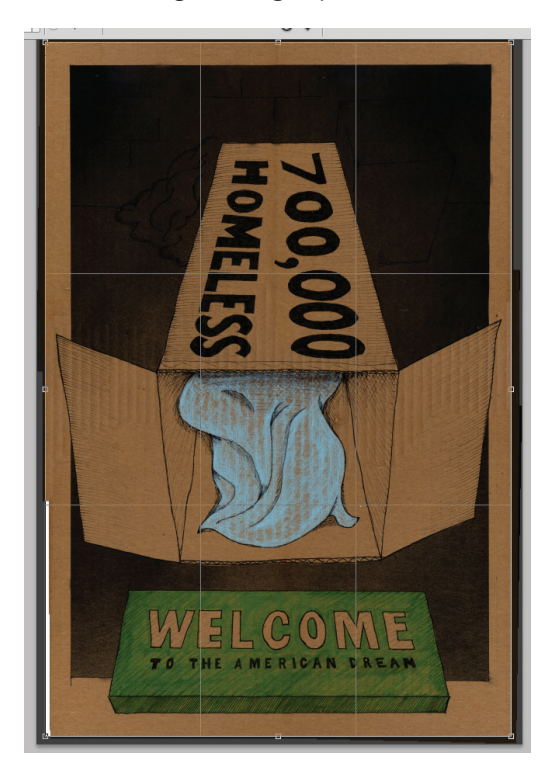

### STEP<sub>5</sub>

You will most likely need to crop down the image a bit and in this case I also use the Clone tool to fix a bit of extra white in the bottom left corner. After that I suggest saving at 300dpi as well as 72dpi versions for print and web.